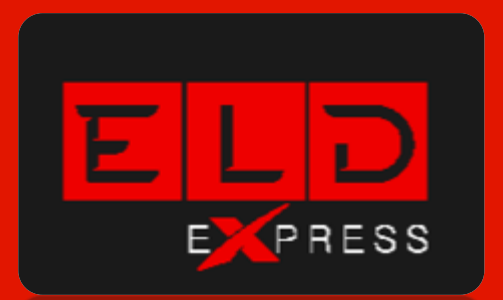

# ELD-Express User Manual

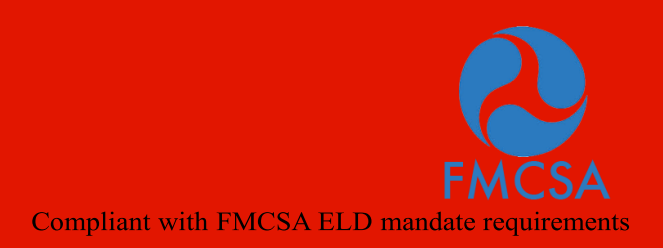

Customer support  $+1-312-940-6912$  or support@eld-express.com

## Table of Contents

#### Let's start with ELD-Express

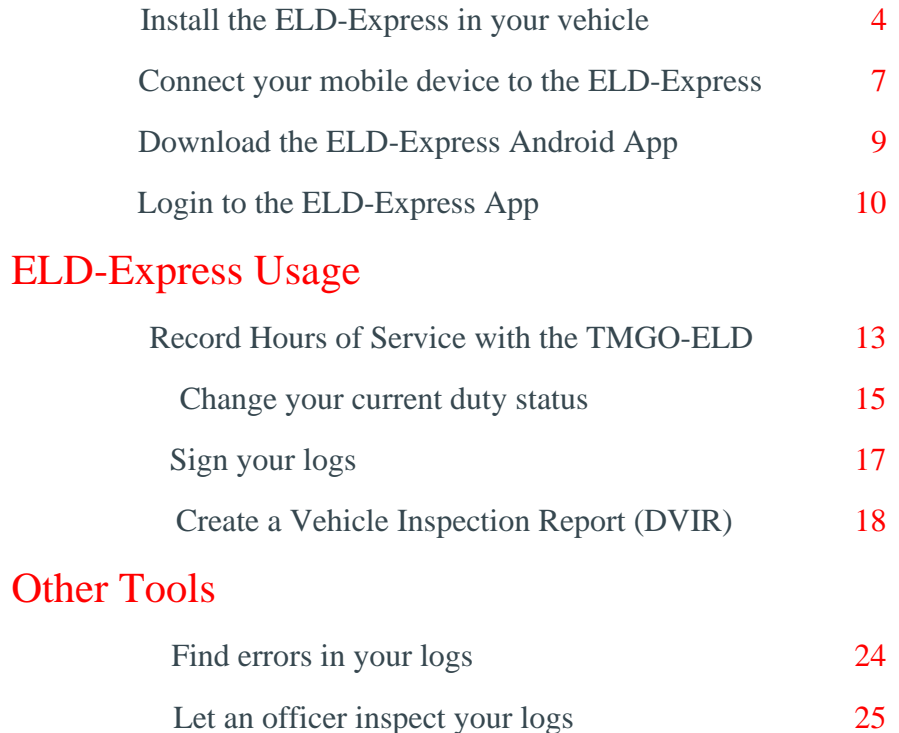

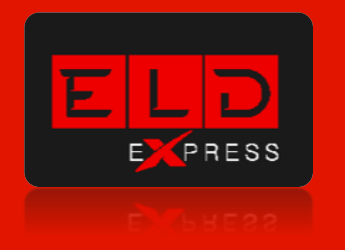

# Let's start with ELD-Express

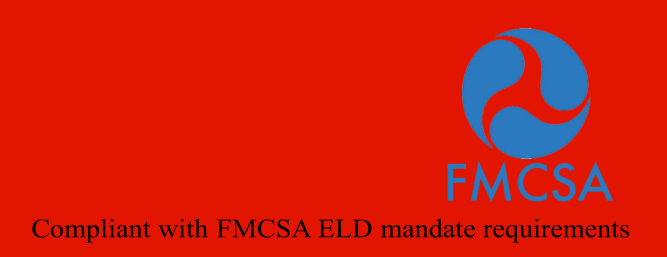

Customer support +1-312-940-6912 or support@eld-express.com

#### Install the ELD-Express in your vehicle (1)

 With the engine off, locate the diagnostic port inside the vehicle. The diagnostic port is generally located underneath the left side of the dash.

 $\vert$  1

Attach the cable to the vehicle's diagnostic port, which may vary depending on a vehicle manufacturer depending on a vehicle manufacturer.

#### Ensure the cable is secured by turning the collar clockwise to lock it in place

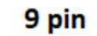

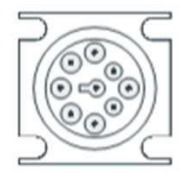

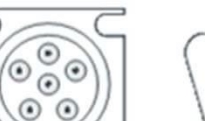

6 pin

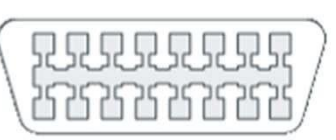

**OBDII** 

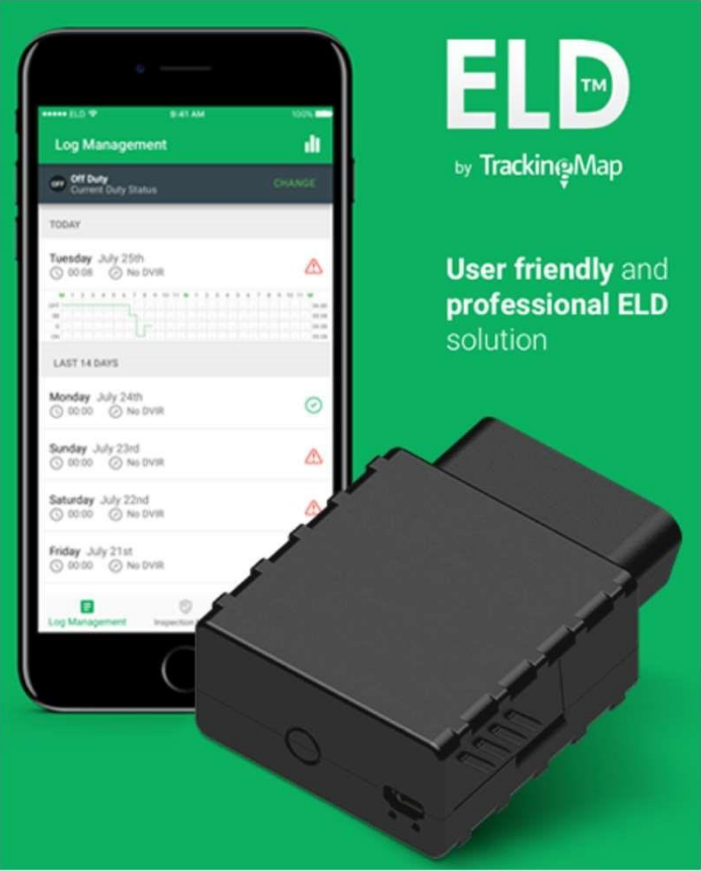

#### Install the ELD-Express in your vehicle (2)

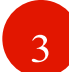

Attach the other end of the cable to the ELD-Express.

 $\left|4\right\rangle$ 

Once plugged in, the indicator lights will flash momentarily before turning solid red. After approximately one minute, the left-side indicator light will turn green, indicating a successful GPS connection. If this does not occur, try moving the ELD to increase exposure to the sky.

Orange LED

TM-ELD is ready, when the LED is red and it is blinking orange once. LED is red and it is blinking orange once every 3.5 second means the unit is connected and working properly.

#### Install the ELD-Express in your vehicle (3)

 $\mathcal{F}$ 

Choose a spot under the dashboard inside a vehicle to mount your ELD-Express. The mounting spot should be away from any vents or electrical components that may cause interference.

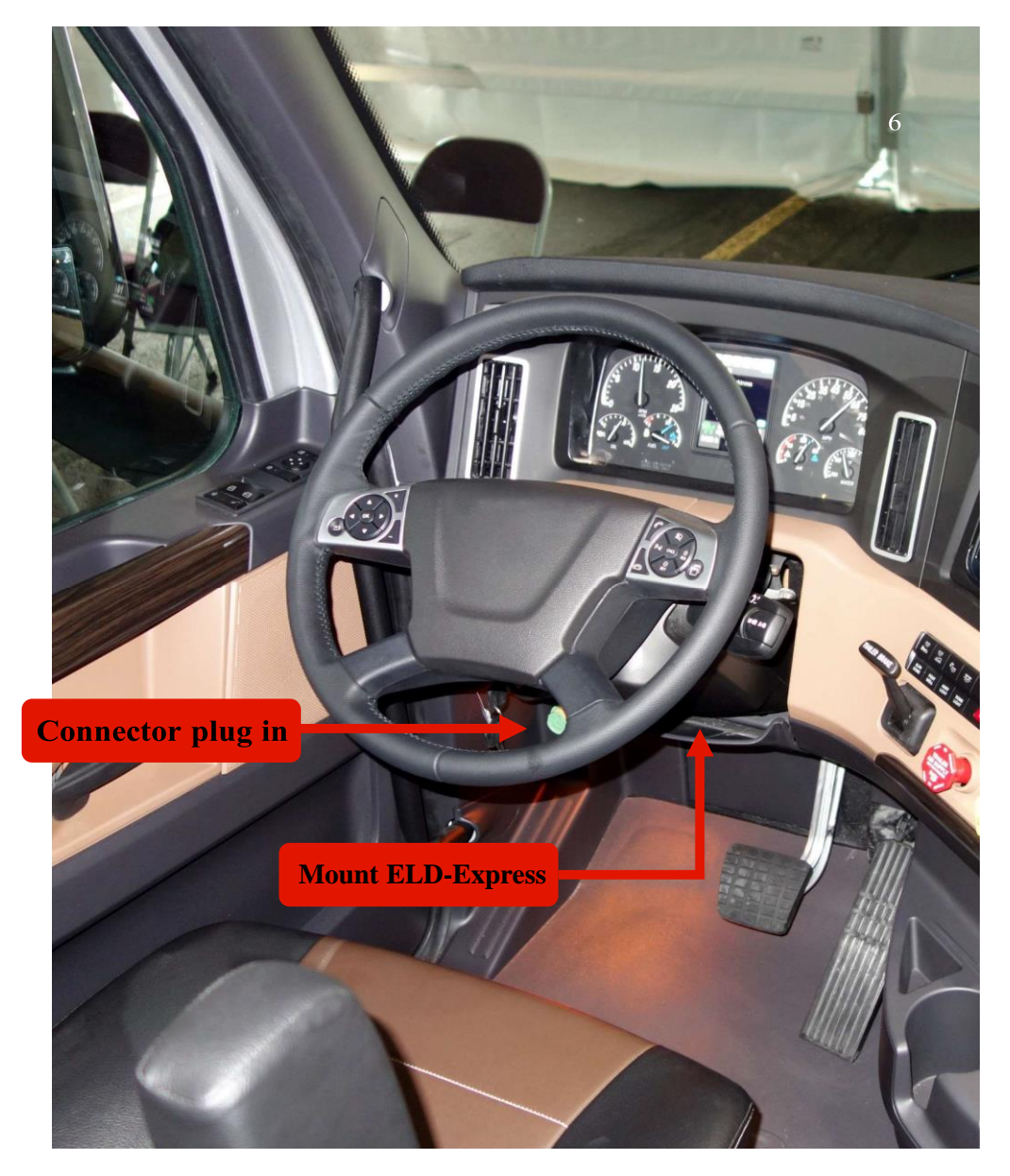

#### Connect your mobile device to the ELD-Express (1)

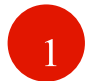

Open Android Settings and choose Bluetooth list of your devices will appear. Select the ELD device that you want to connect to and tap it to continue.

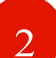

ELD-Express device is named prefix FM3001 \*serial\_number\*, for example: "FM3001\_0694844". If more than 1 search result appears with prefix "FM3001\_", device should be selected by serial number written on TM-ELD device.

NOTE: for iOS devices please select a device with suffix LE, for example "FM3001\_0694844 LE"

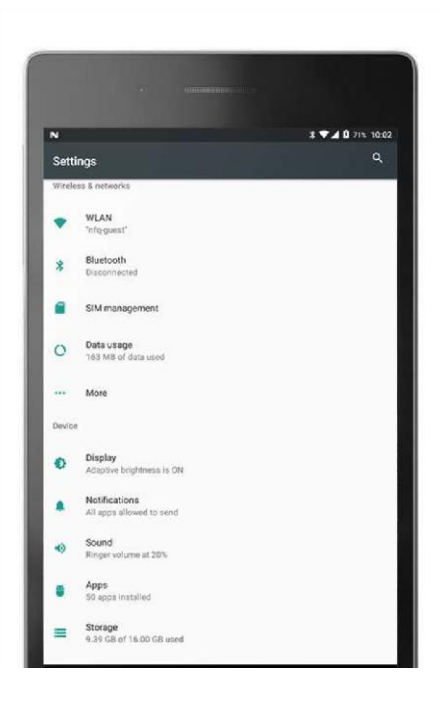

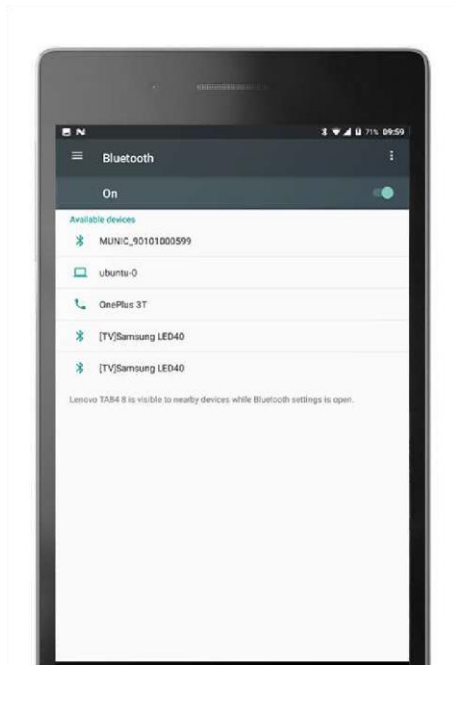

## Connect your mobile device to the ELD-Express (2)

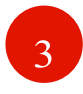

Enter PIN code 1583 to pair with your ELD device and tap OK

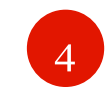

Ensure that your ELD device is at the paired devices list

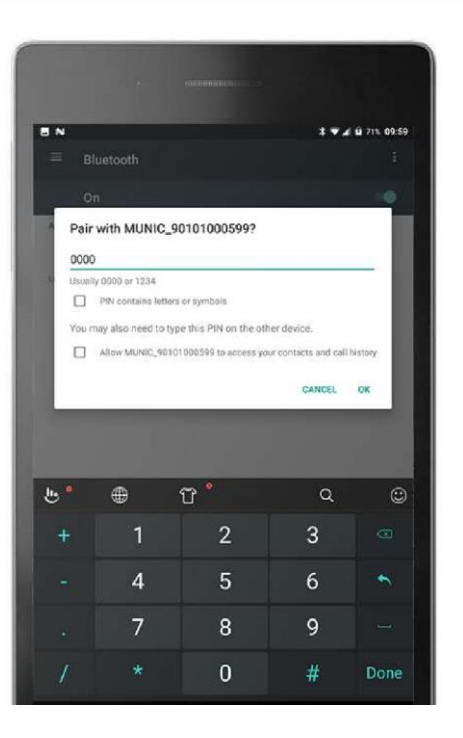

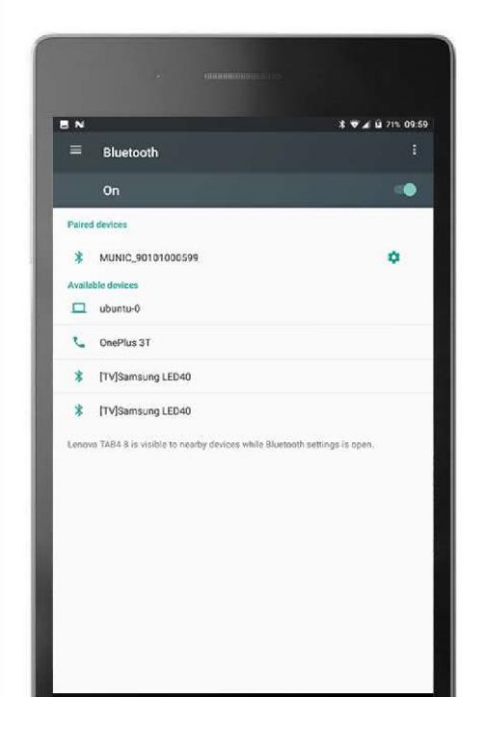

#### Download the ELD-Express Android App

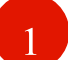

 $\mathcal{D}_{\cdot}$ 

Search for "ELD-Express" in the Google Play Store for Android device

After you find it, tap on "INSTALL" icon to download & install the app.

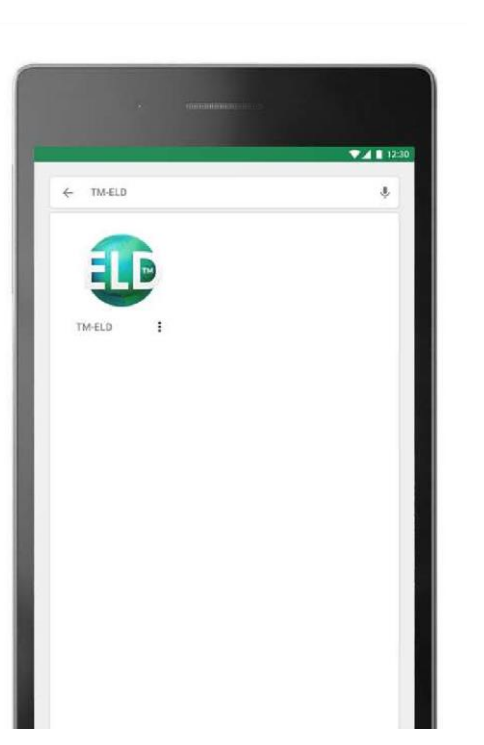

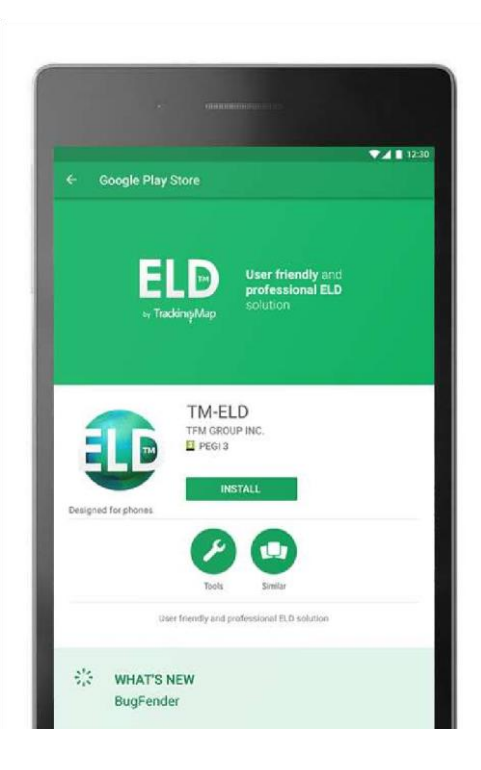

#### Login to the ELD-Express App (1)

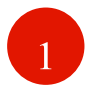

Open the ELD-Express App from your device's home screen.

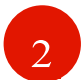

On first run application dialog with permission request will appear. Accept with all requested permissions.

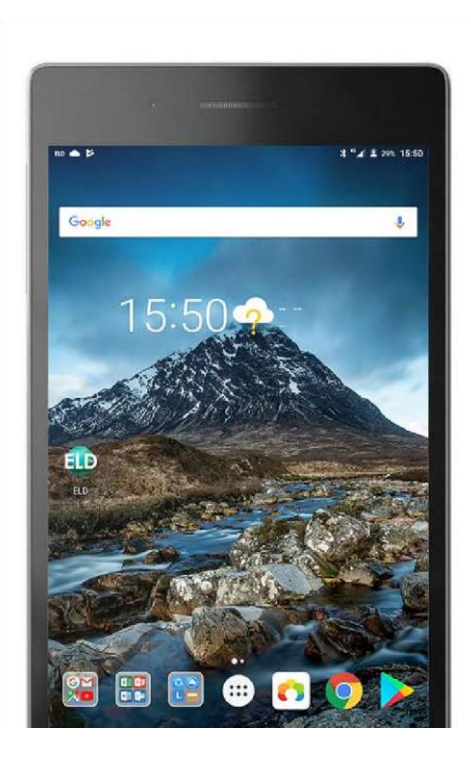

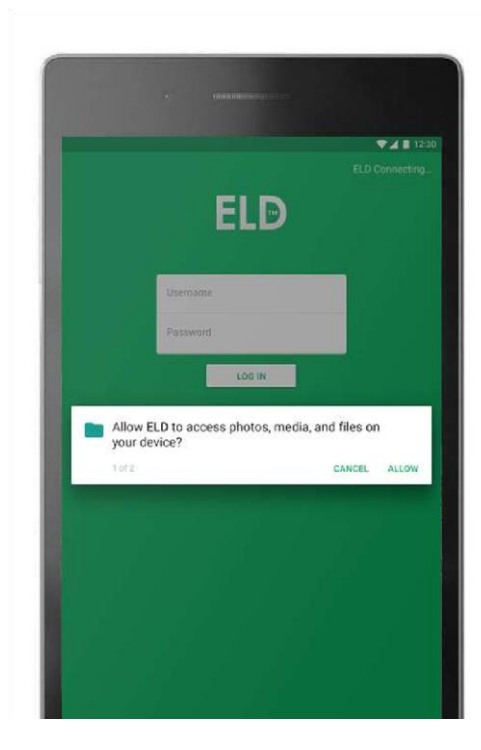

#### Login to the ELD-Express App (2)

Log in to the ELD mobile application (before log in "Connecting" status is shown or if ELD mobile application is already connected "Connected" status will be shown).

ELD connection state will be always shown in the notification bar, too.

Note: In order to log in for the first time, internet connection is required

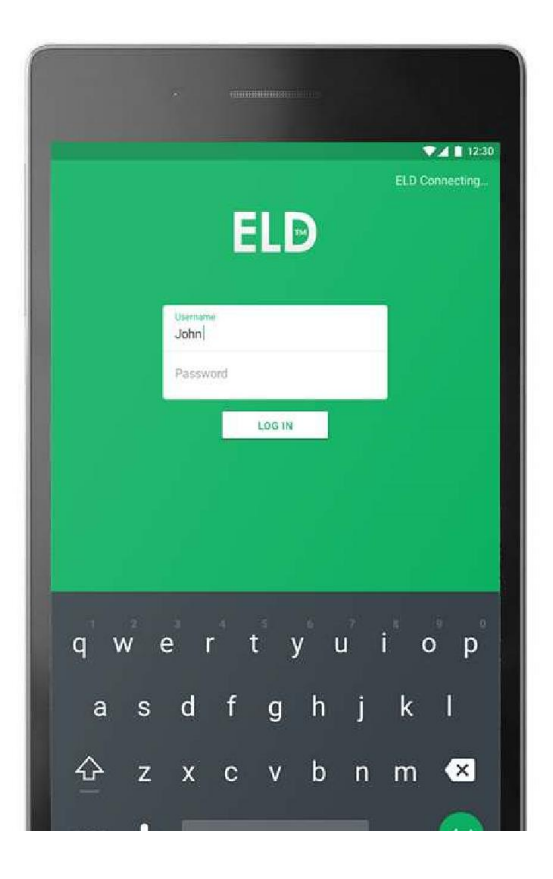

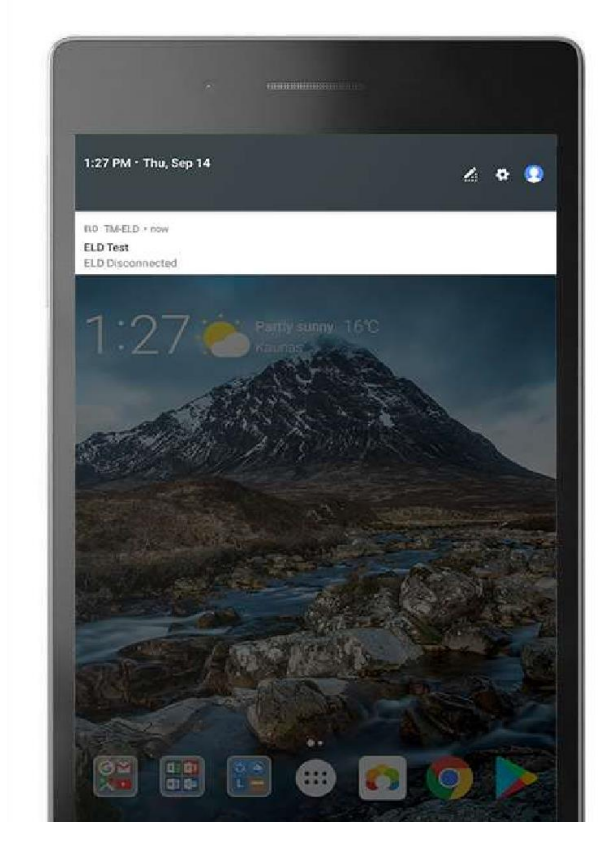

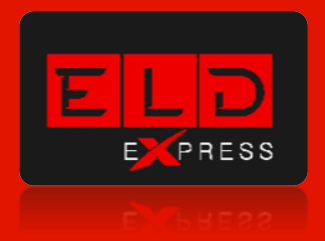

# ELD-Express Usage

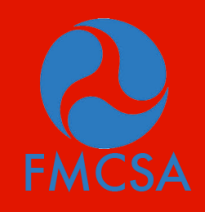

Customer support  $+1-312-940-6912$  or support@eld-express.com

Compliant with FMCSA ELD mandate requirements

#### Record Hours of Service with ELD-Express (1)

While you are connected to your vehicle's ELD, your driving time will be automatically recorded.

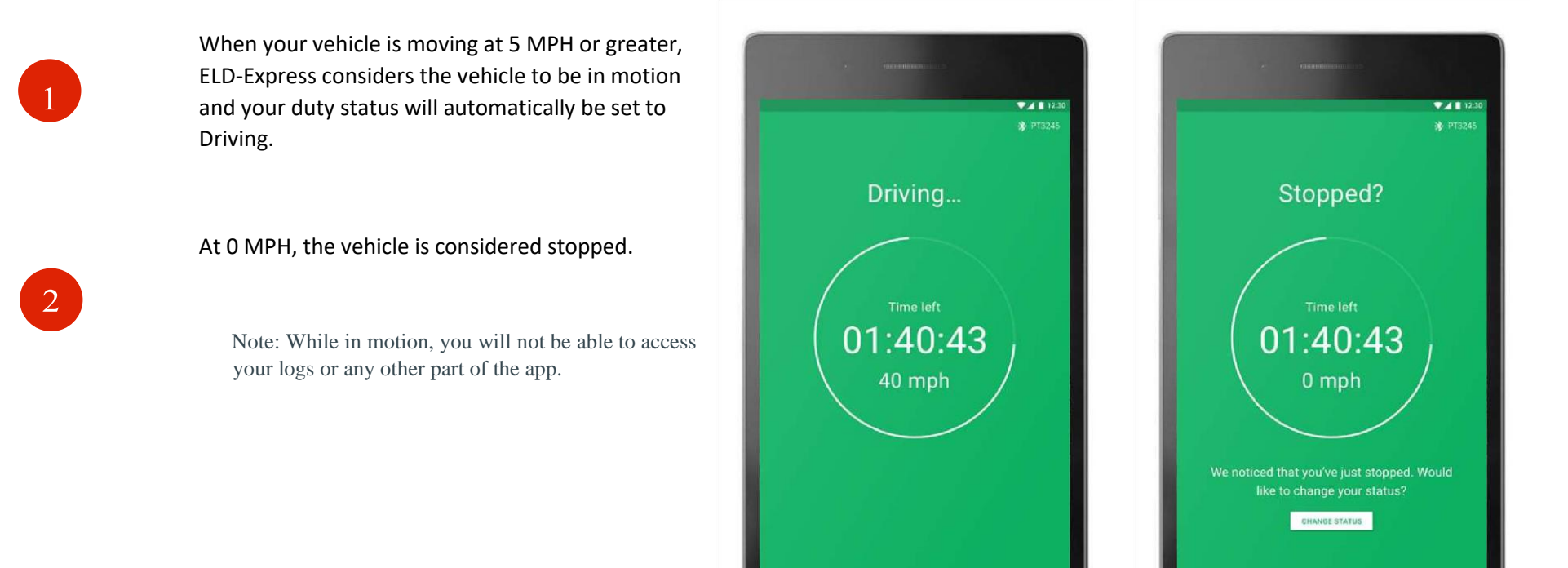

#### Record Hours of Service with ELD-Express (2)

While you are connected to your vehicle's ELD, your driving time will be automatically recorded.

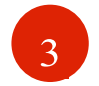

When stationary, you can change your duty status by tapping Change Status and selecting one of the alternate duty statuses listed.

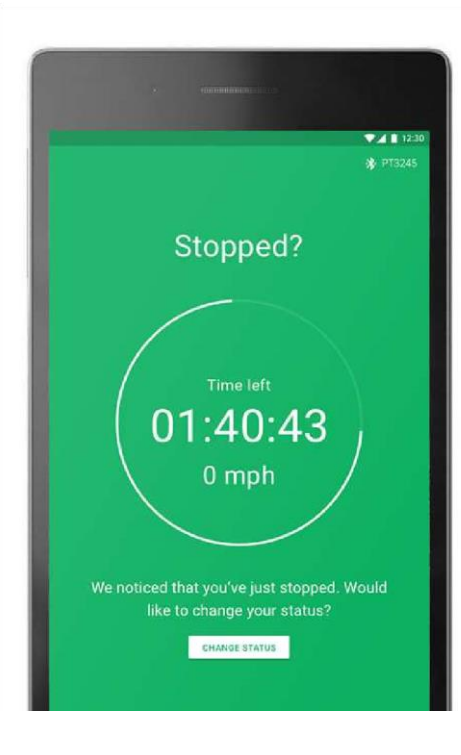

 $\mathbf{\Lambda}$ 

If the vehicle remains stationary for 5 minutes, a popup window will appear that asks if you would like to change your duty status. If nothing is selected, your duty status will automatically be changed to On Duty in 1 minute.

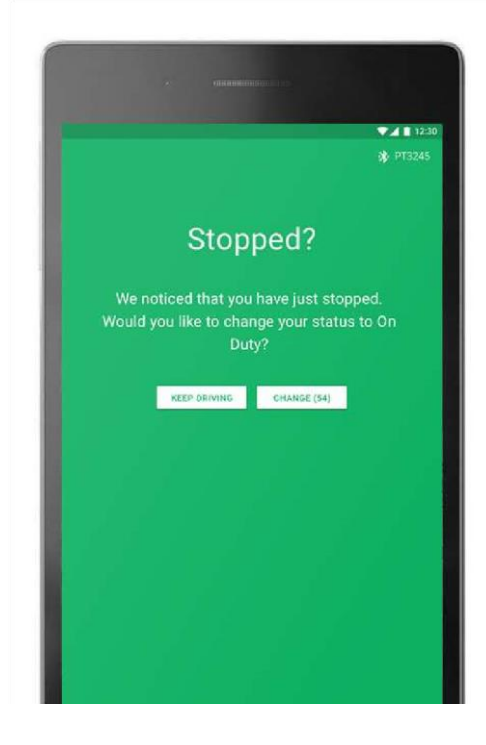

#### Change your current duty status (1)

On the main Logs screen tap the CHANGE button.

When you are not driving a vehicle, you can update your current duty status to Off Duty, Sleeper Berth, or On Duty.

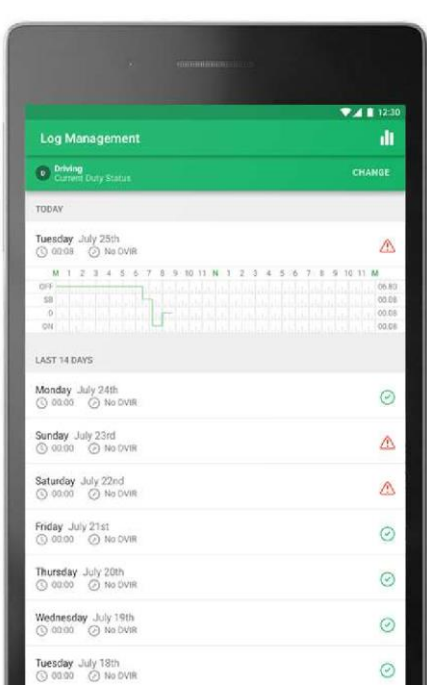

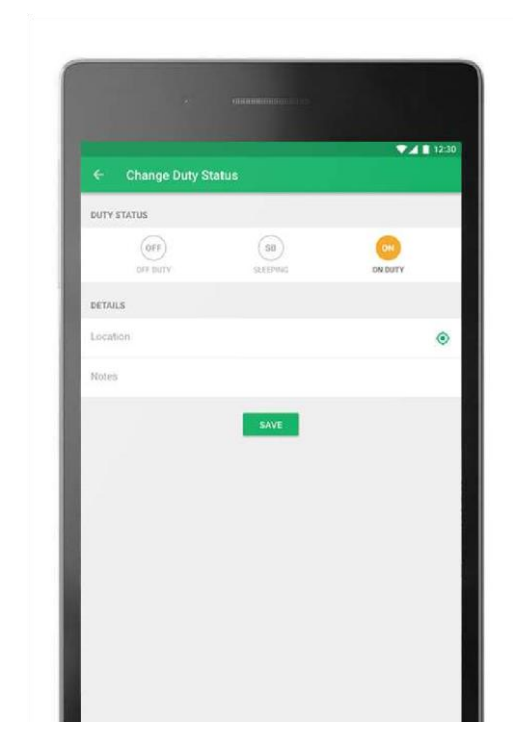

#### Change your current duty status (2)

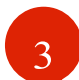

Tap on the Location field to enter your current location. You may tap on the  $\bigcirc$  to look up and fill in your location automatically.

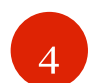

Inspection" or "Gas station", and tap Save button.

Enter Notes, such as "Lunch", "Pre-Trip Inspection", "Post-Trip

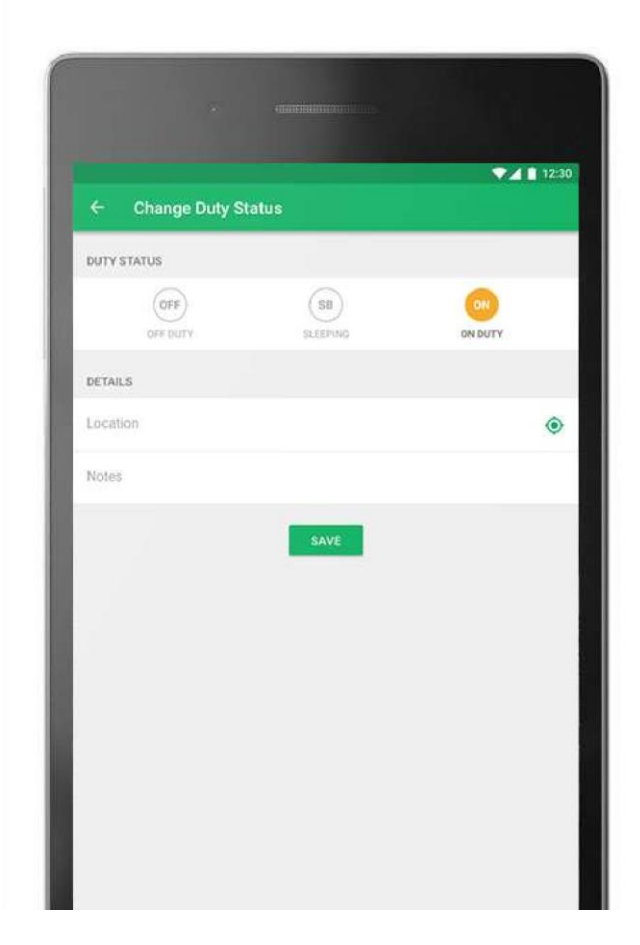

#### Sign your logs

Please be sure you signed your logs in the end of each day

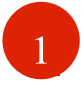

From the main Logs screen, tap on the day you would like to sign

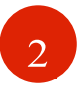

 $\begin{bmatrix} 3 \end{bmatrix}$ 

Select the Sign tab on top.

Sign with your finger and tap Save to finish.

Note: When clicked on Reset a blank signature field is shown to provide a signature again.

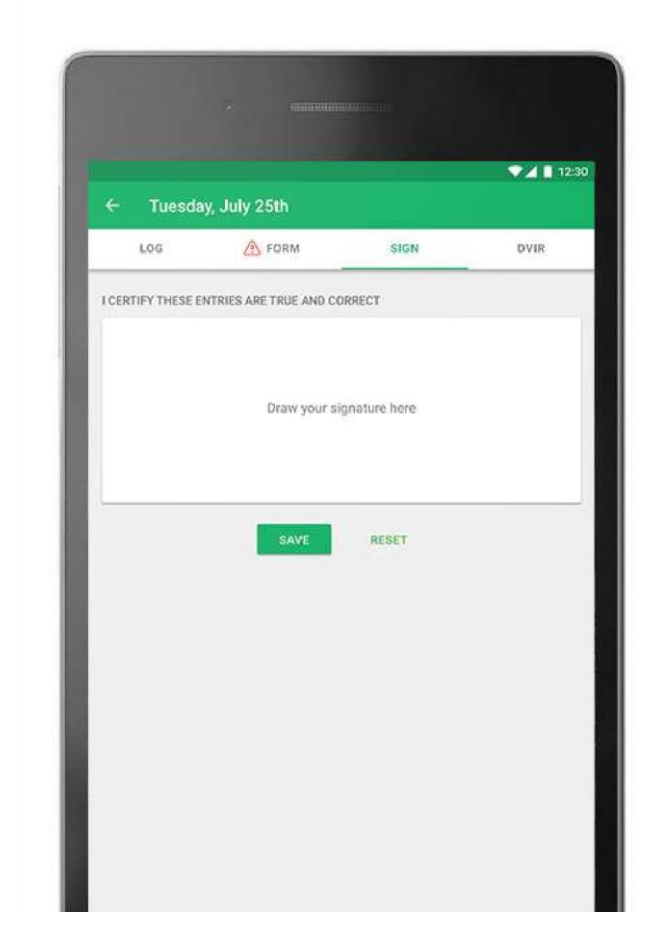

#### Create a Vehicle Inspection Report (DVIR) (1)

Create a Driver Vehicle Inspection Report (DVIR) using ELD-Express

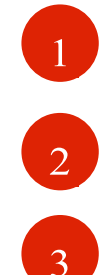

From the main Logs screen, select the day for which you would like to create a DVIR Report.

Select the DVIR tab at the top-right.

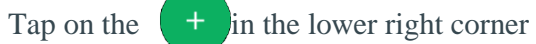

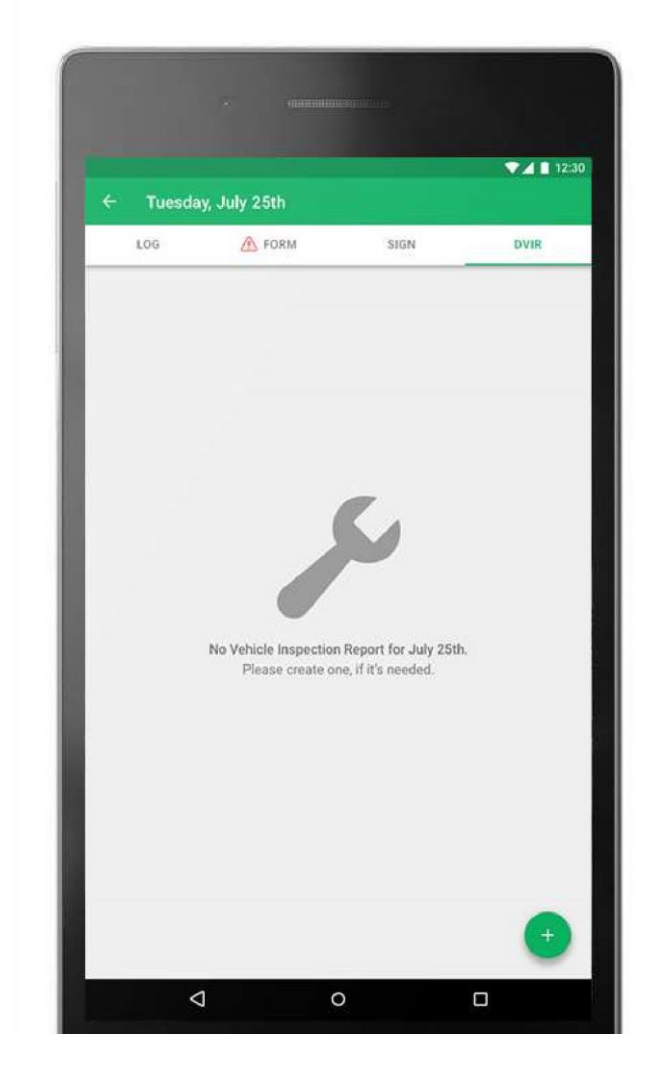

#### Create a Vehicle Inspection Report (DVIR) (2)

Create a Driver Vehicle Inspection Report (DVIR) using ELD-Express

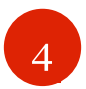

Fill out the required fields in the General tab.

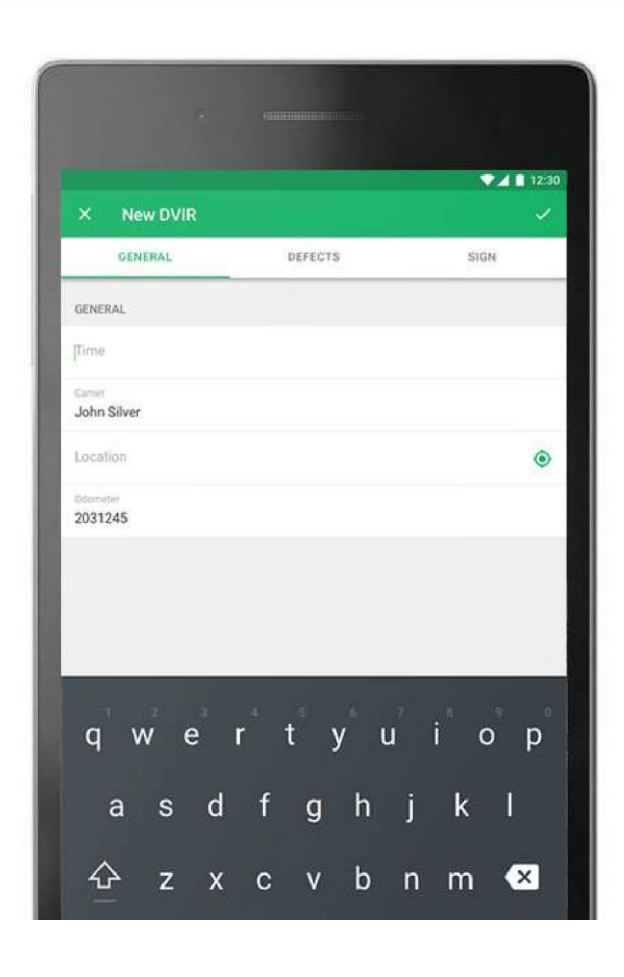

#### Create a Vehicle Inspection Report (DVIR) (3)

Create a Driver Vehicle Inspection Report (DVIR) using ELD-Express

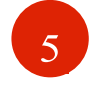

6

Select the Vehicle tab on top to fill out the relevant fields. Usually, it is filled automatically.

To add any defects found, tap on Add Defects to Add Vehicle/Trailer defects.

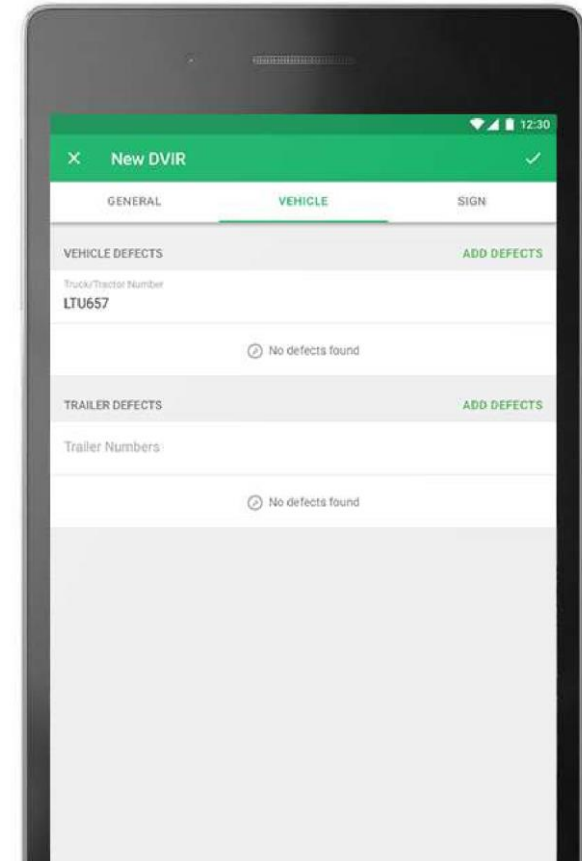

#### Create a Vehicle Inspection Report (DVIR) (4)

Create a Driver Vehicle Inspection Report (DVIR) using ELD-Express

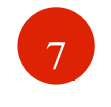

Select defects from the list and add any relevant Your filled  $\overline{8}$  defects list will appear on the screen. comments and tap OK.

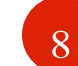

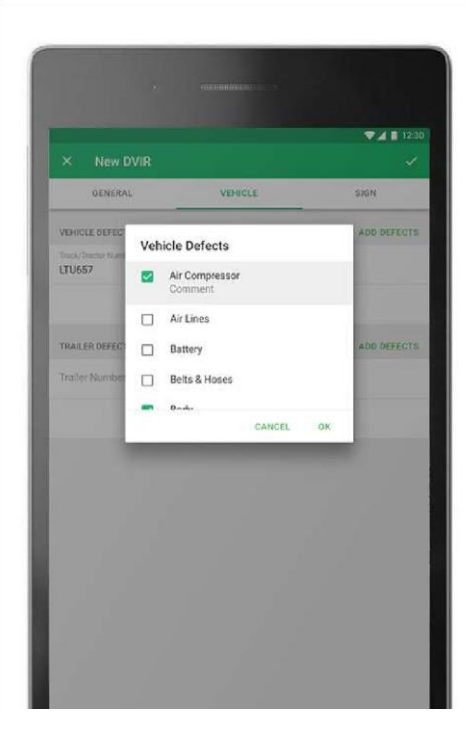

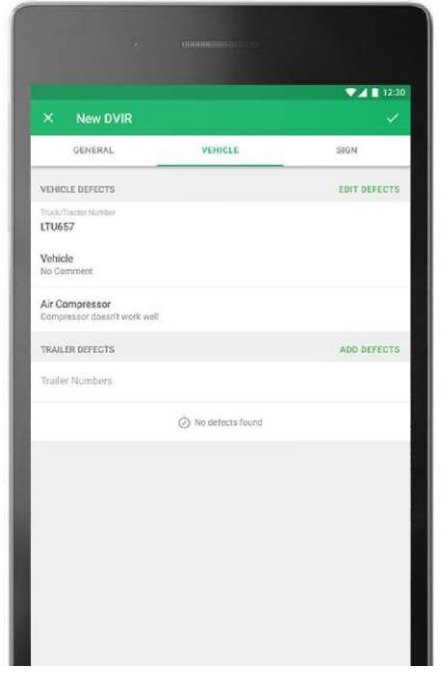

#### Create a Vehicle Inspection Report (DVIR) (5)

Create a Driver Vehicle Inspection Report (DVIR) using ELD-Express

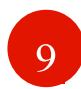

Select the Sign tab on top to sign the DVIR Report electronically.

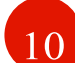

Check the box if the defects were corrected, or if they need not be corrected

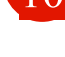

Select "Sign DVIR" and sign with your finger and Tap Save to complete the DVIR Report.

> Note: When clicked on Reset a blank signature field is shown to provide a signature again.

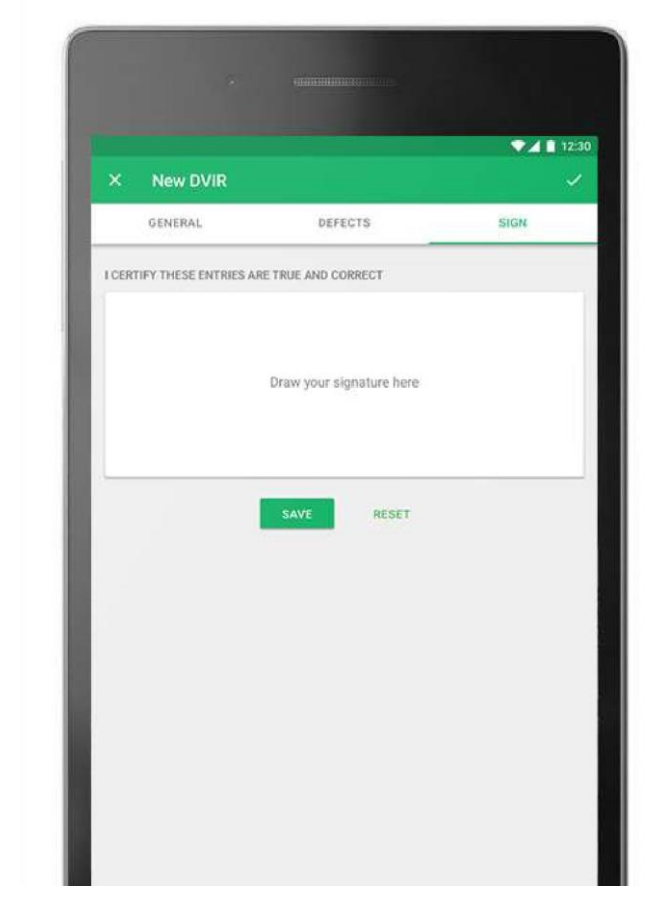

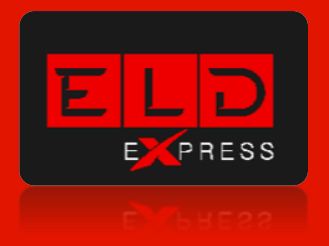

## **Other Important Tools**

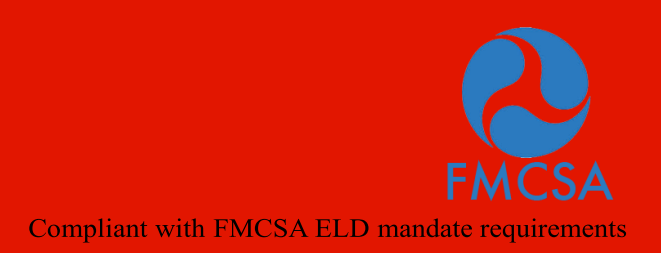

Customer support +1-312-940-6912 or support@eld-express.com

#### Find errors in your logs

A red exclamation  $\triangle$  on the main Logs screen indicates that your log has an Hours of Service violation or a Form error.

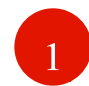

Hours of Service Violations. A red symbol HOS within a circle on your log graph indicates that you drove beyond the time allowed by the Hours of Service rules.

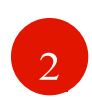

Form Errors. A red exclamation on the Form tab indicates that you are missing required information such as total distance driven or shipping document numbers.

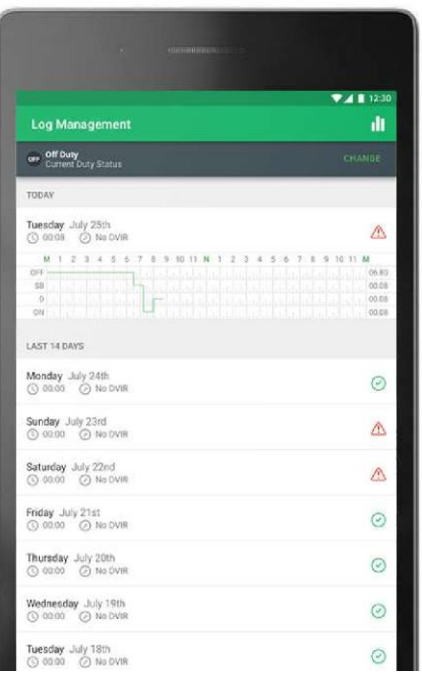

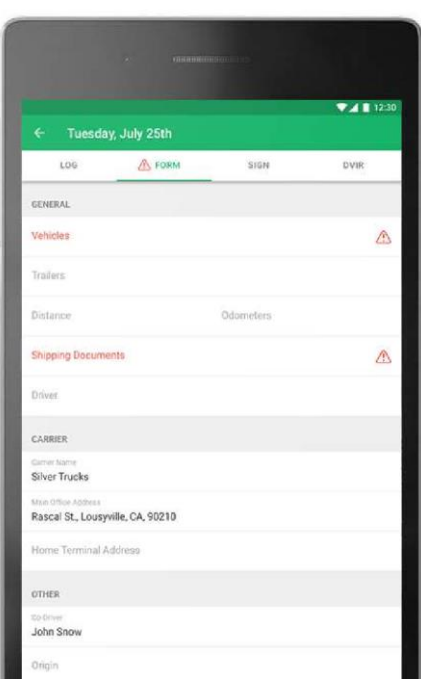

#### Let an officer inspect your logs (1)

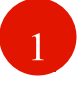

Tap on the menu Inspection Mode icon on the bottom.

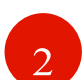

.

Direct inspection. To let an officer, inspect your logs directly from your device, tap Begin inspection

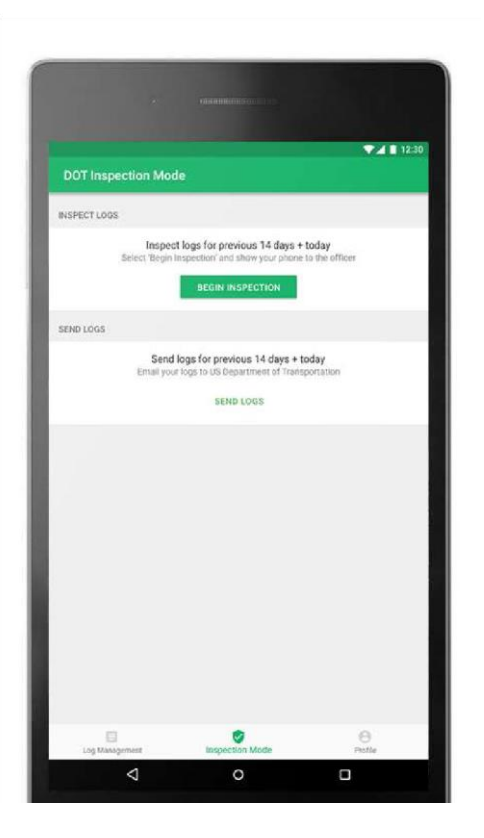

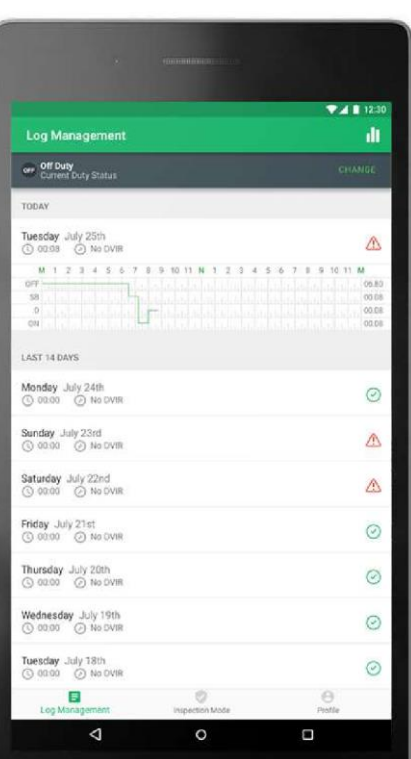

#### Let an officer inspect your logs  $(2)$

ELD-Express provides an easy way for authorized officers to inspect your logs

3

Your logs will appear on the screen in the standard format. Hand the officer your mobile device

Use the arrows to navigate days.

.

Tap on the back arrow to exit DOT Inspection Mode.

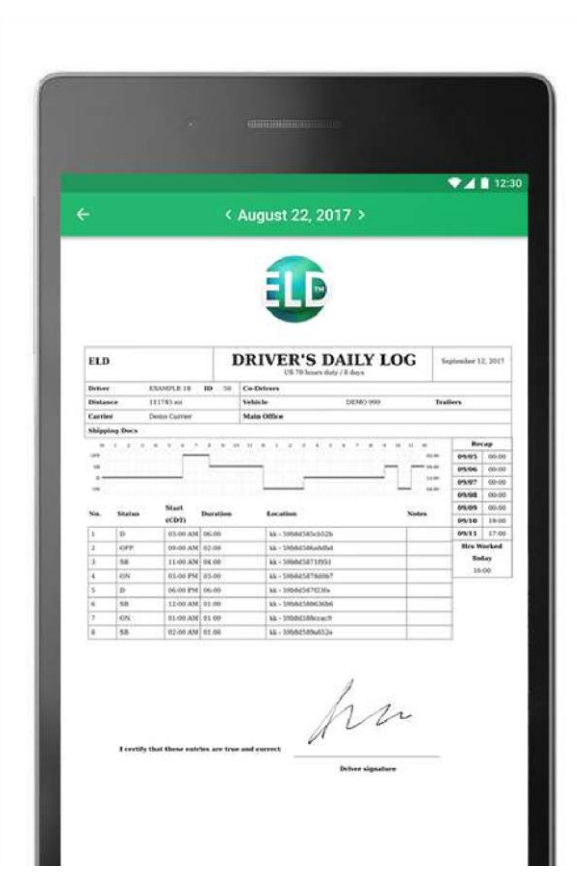

#### Let an officer inspect your logs (3)

ELD-Express provides an easy way for authorized officers to inspect your logs

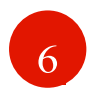

E-mail your logs. In case you want to E-mail or send via Webservice your logs, tap on Send logs button.

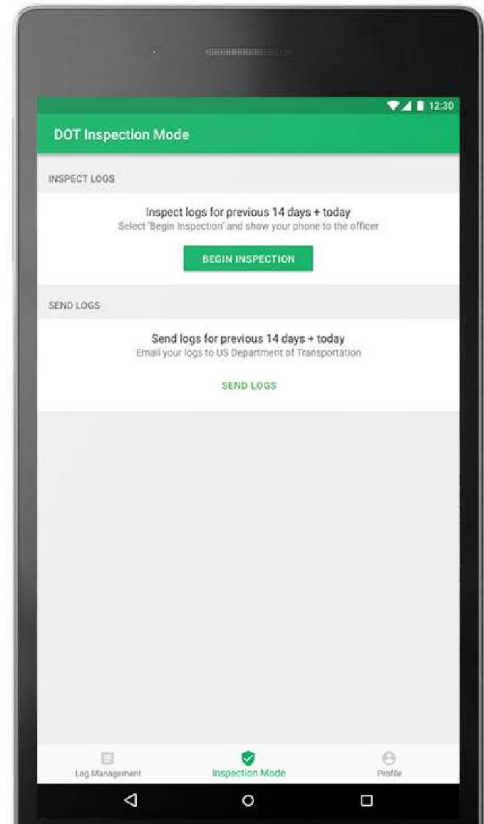

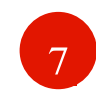

Send your logs choosing Via E-mail or Via Webservice and tap on Send button. Before sending, you can also add a comment.

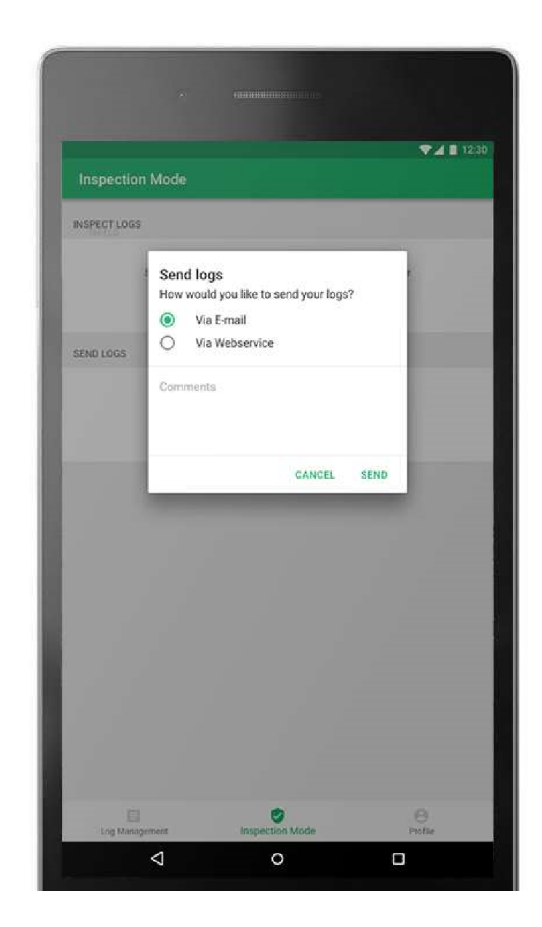

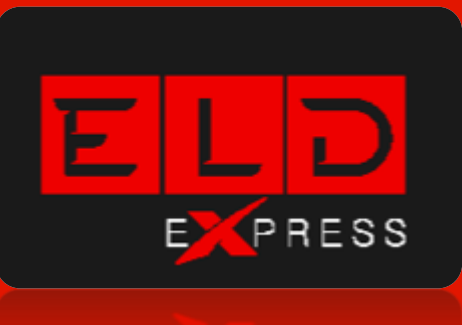

#### Contact Us: Tel.: +1-312-940-6912 Email: support@eld-express.com